# **YouTestMe**

How to Enable Lockdown Browser

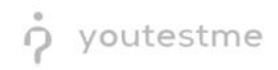

## **Table of Contents**

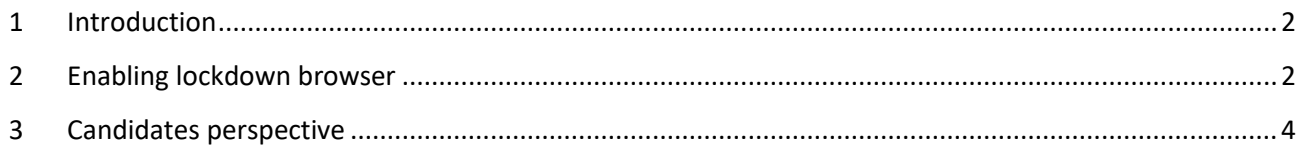

### <span id="page-1-0"></span>**1 Introduction**

This document explains how to lock the testing environment whit in a YouTestMe system to prevent from cheating. Lockdown browser is enabled during the test creating process.

#### <span id="page-1-1"></span>**2 Enabling lockdown browser**

To enable the option for lockdown browser, do the following:

- 1. Hover to the "Tests" tab in the main menu.
- 2. Select the "New Test" tab.

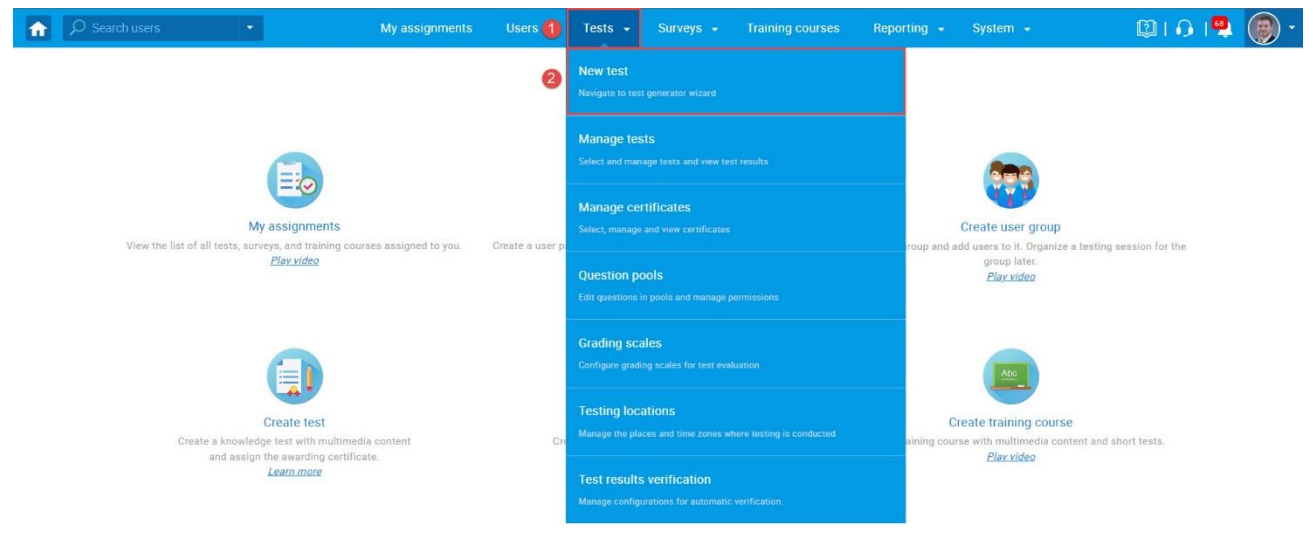

- 3. Select the "Settings," the second step in the test wizard.
- 4. Checking the box for "Enabling lockdown browser," the students are prevented from printing, copying, going to another URL, or accessing other applications during the test-taking process.
- 5. Finish the remaining steps and publish the test.

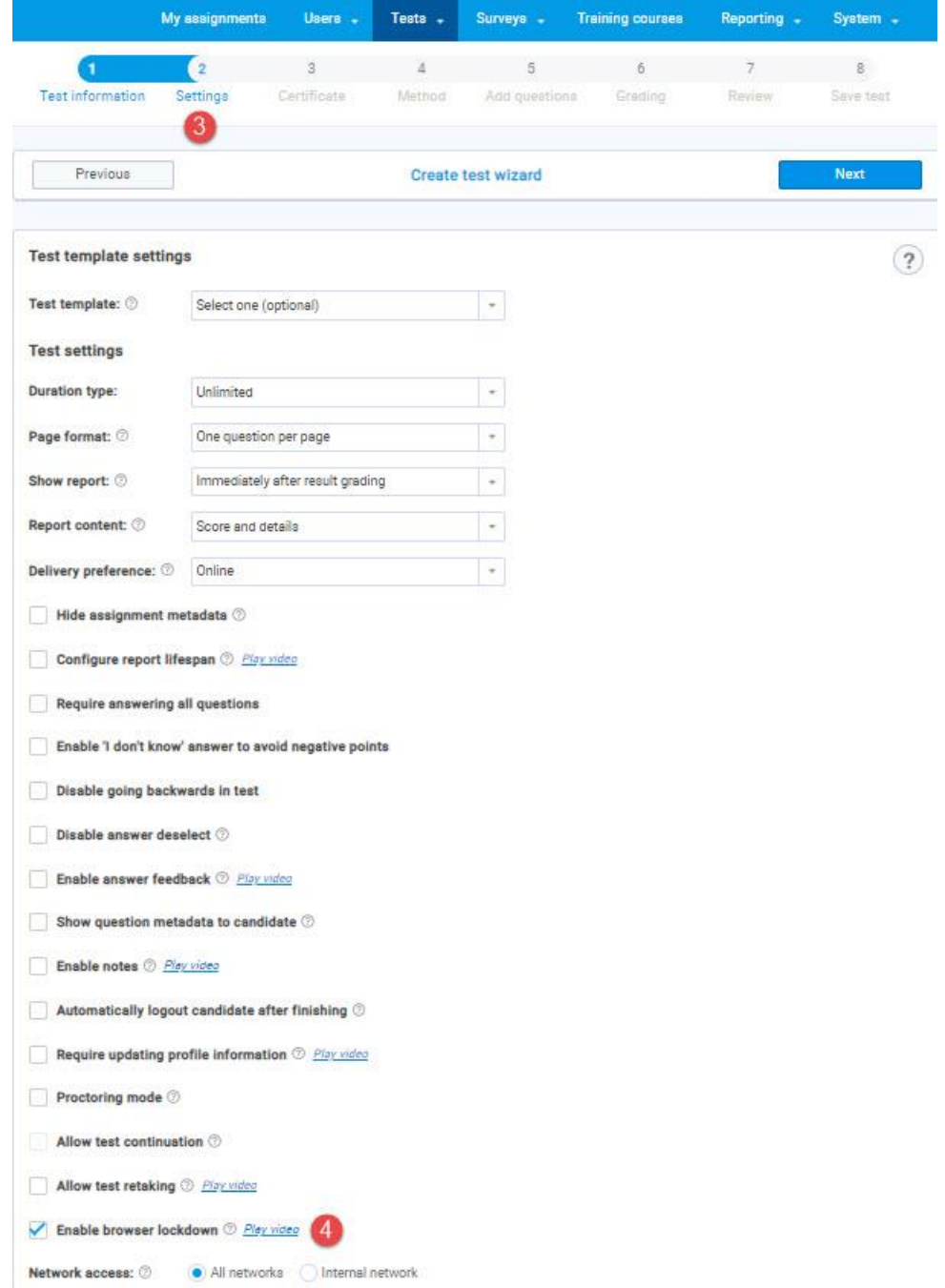

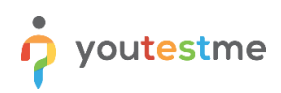

#### Ensure the lockdown browser is enabled in the "Security settings" tab.

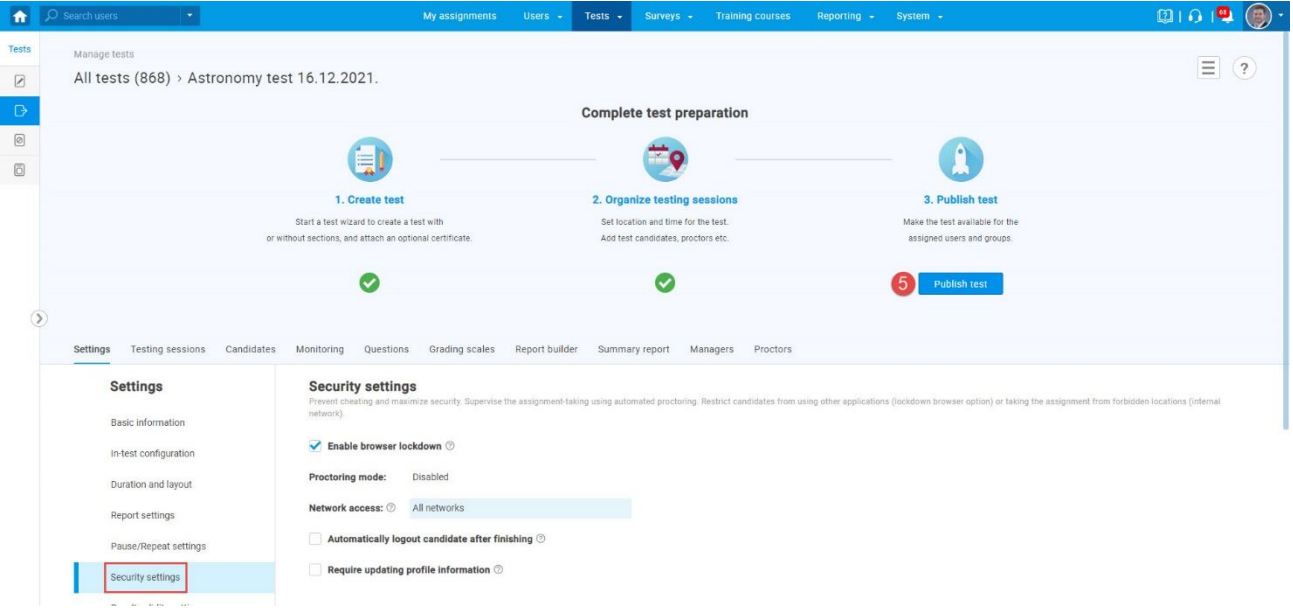

#### <span id="page-3-0"></span>**3 Candidates perspective**

When the lockdown browser is enabled, the candidate will be presented with a warning on what might trigger the exam termination upon starting the test.

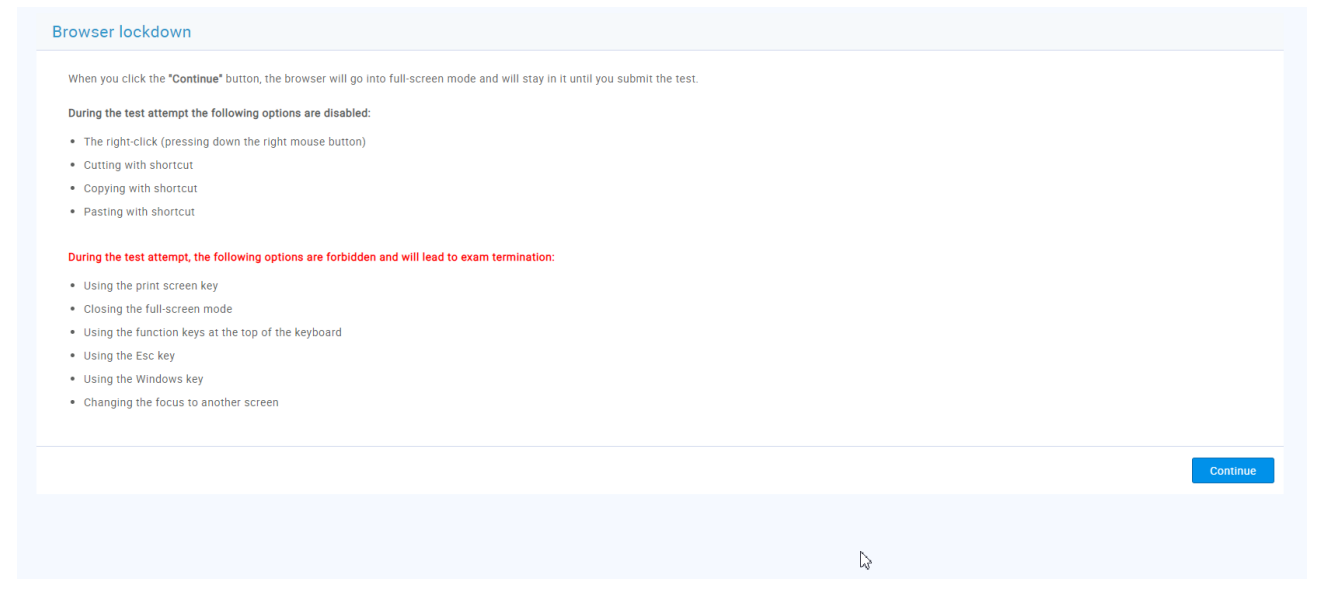

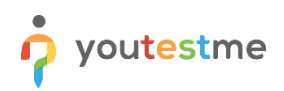

The assessment is displayed on full screen and can't be minimized. Copying, pasting, right-click menu options, function keys, screen-printing, and capturing functions are disabled.

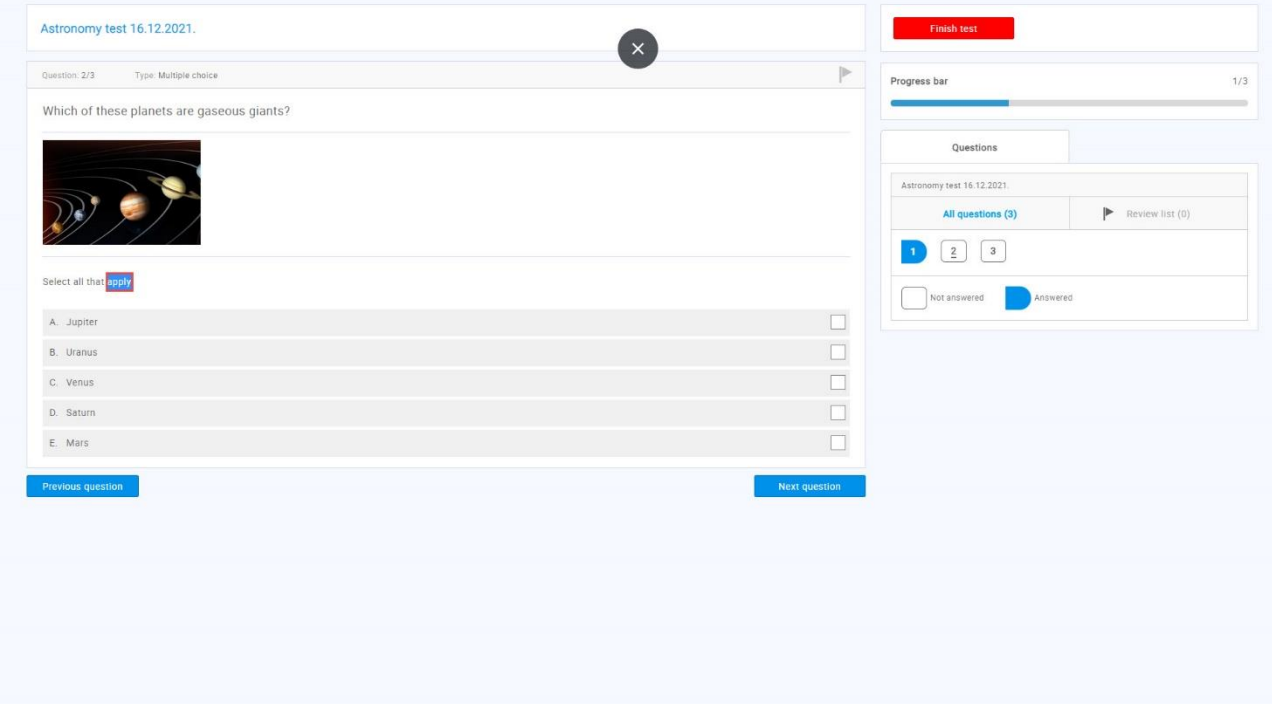

If the candidate switches away from the exam tab before the "Finish the test" button is clicked, the test attempt will be automatically terminated. The candidate won't be able to continue.

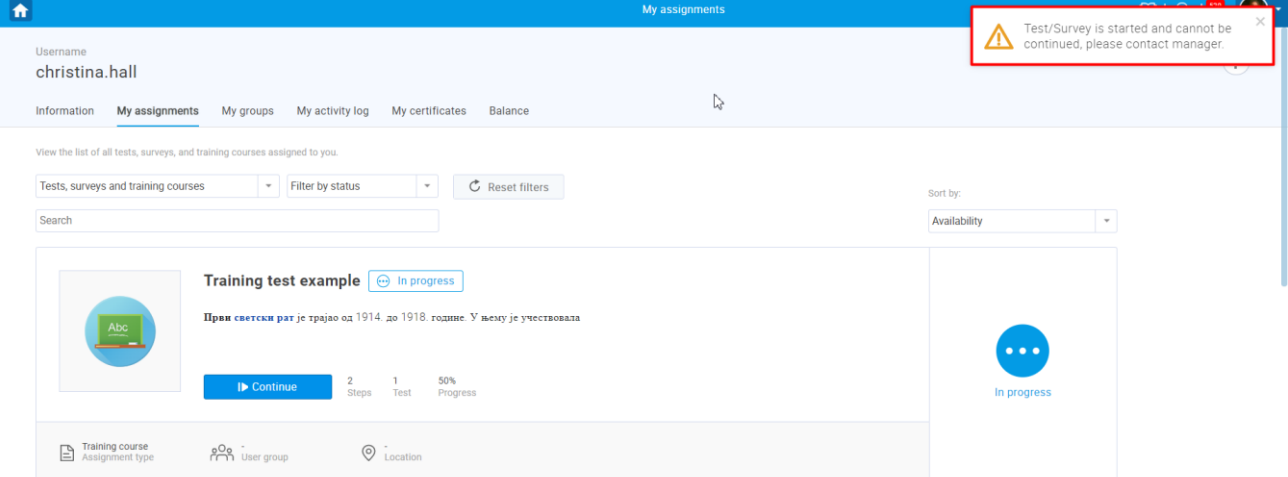